We are excited to share that Pacific is using waitlist functionality in our registration system for some classes. When participating classes are full (i.e. all seats in the class are taken), students will have the option to add themselves to a waitlist for such class. As a spot in the class opens up, typically due a student dropping the class, the first student on the waitlist will have the opportunity to add the class. A handful of classes will prioritize class standing and major, and any questions should be directed to the instructor or unit.

The following information can be used to view waitlist information, add yourself to the waitlist through [insidePacific,](https://inside.pacific.edu/) view your position on the waitlist, and add yourself to the class (if a spot in the class opens up for you).

# Schedule of Classes – viewing waitlist information

Start by logging into [insidePacific,](https://inside.pacific.edu/) and navigating to the Registration area (mor[e here\)](http://www.pacific.edu/About-Pacific/AdministrationOffices/Office-of-the-Registrar/Class-Registration-Information/Procedure-for-Registering-for-Classes.html#Registering for Classes).

You can see which courses have waitlists in the Schedule of Classes. Classes with waitlists will show waitlist information in the schedule of classes (columns displaying waitlist information are highlighted in the red square below).

*WL Cap displays the total number of waitlist spots for the class, WL Act displays the number of the students on the waitlist for the section, and WL Rem displays the number of open spots on the waitlist.* 

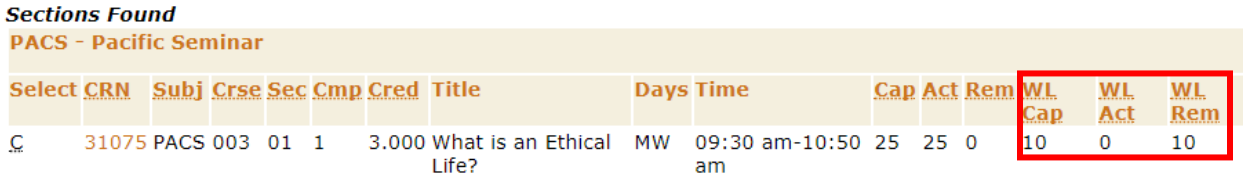

## Registration

(For more information about registration, please view our [website.](http://www.pacific.edu/About-Pacific/AdministrationOffices/Office-of-the-Registrar/Class-Registration-Information/Procedure-for-Registering-for-Classes.html#Registering for Classes))

1. To add yourself to the waitlist for a class, try to register for the class. If the class is closed and has a waitlist, you will receive the "Closed Section" error message displayed below.

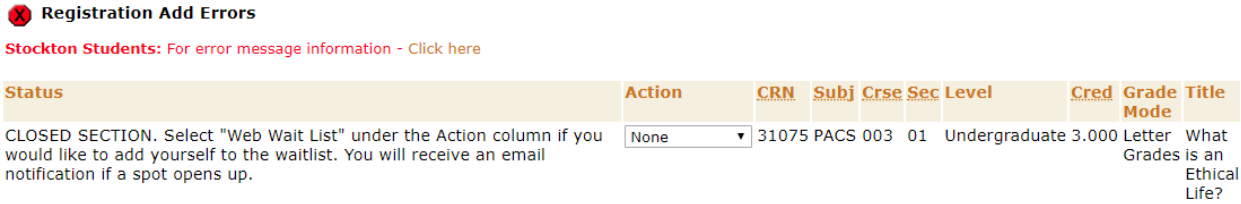

2. If you would like to waitlist for the course select the "Web Wait List" option from the drop-down menu. Then click Submit Changes.

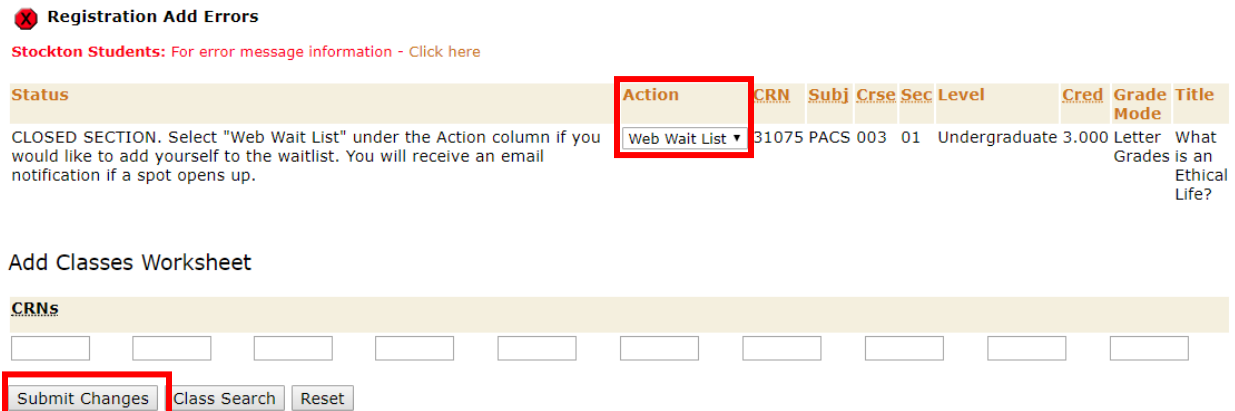

3. Your current schedule will display after you hit submit. You will know if you are on the waitlist if you see Web Wait List status on your current schedule.

**Current Schedule** 

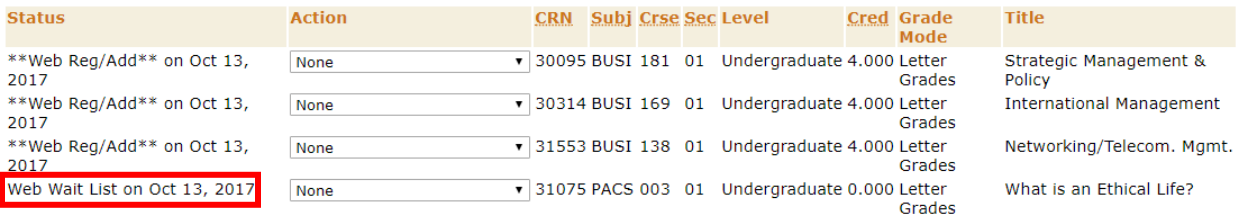

## Reviewing your position on the waitlist

You can view your position on the waitlist by clicking Return to Menu at the top of the page then clicking on the Student Detail Schedule and viewing the course you are waitlisted for.

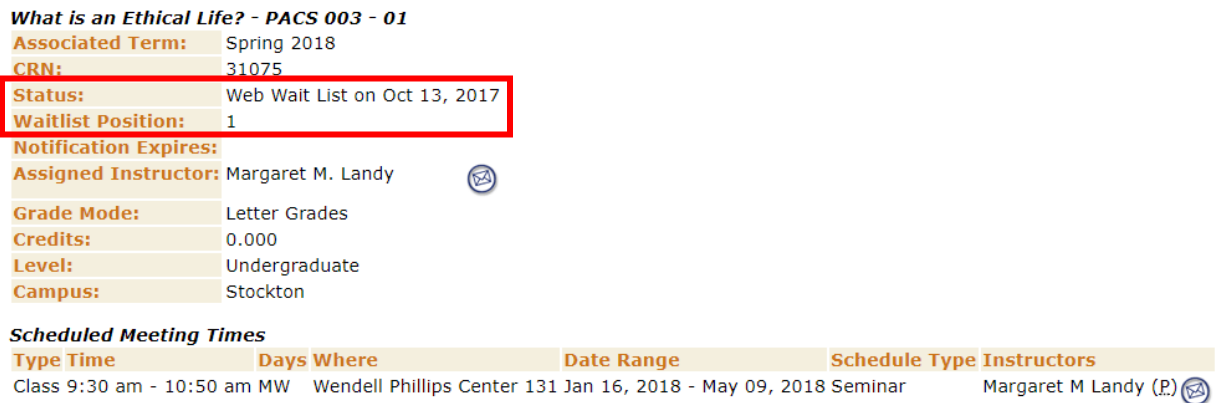

## Registering for Course after Notification

If a spot opens up in the class you will receive an email notification from the Office of the Registrar (please add [waitlist@pacific.edu](mailto:waitlist@pacific.edu) to your spam filter make sure you get the email).

Once you receive the email go into the add/drop area in [insidePacific](https://inside.pacific.edu/) and register for the course by selecting Web Reg/Add under the action column and clicking submit.

#### **Current Schedule**

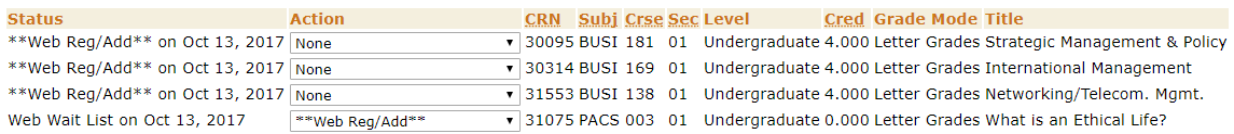